文京学院大学 情報教育研究センター 2012 年 03 月 作成 Rev.01 - 01 / 03 -

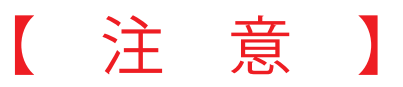

 転送設定は正確に実施してください。 転送設定が正確に行われなかった場合、意図しないメールアドレスへの転送による情報流出、 転送失敗に伴うメールの損失などが発生する場合があります。

リスク低減のためにも、不必要な転送は行わないでください。

# 本手順書は、BGU メールより、他のメールサービス へメール転送を実施する方法を示した手順書です。

## Zimbra メール転送 設定 手順書

## Zimbra メール転送 設定 手順書

 メール転送を希望する場合は、以下の手順にて設定 を行うことができます。

**1) BGU メールにログインする。**

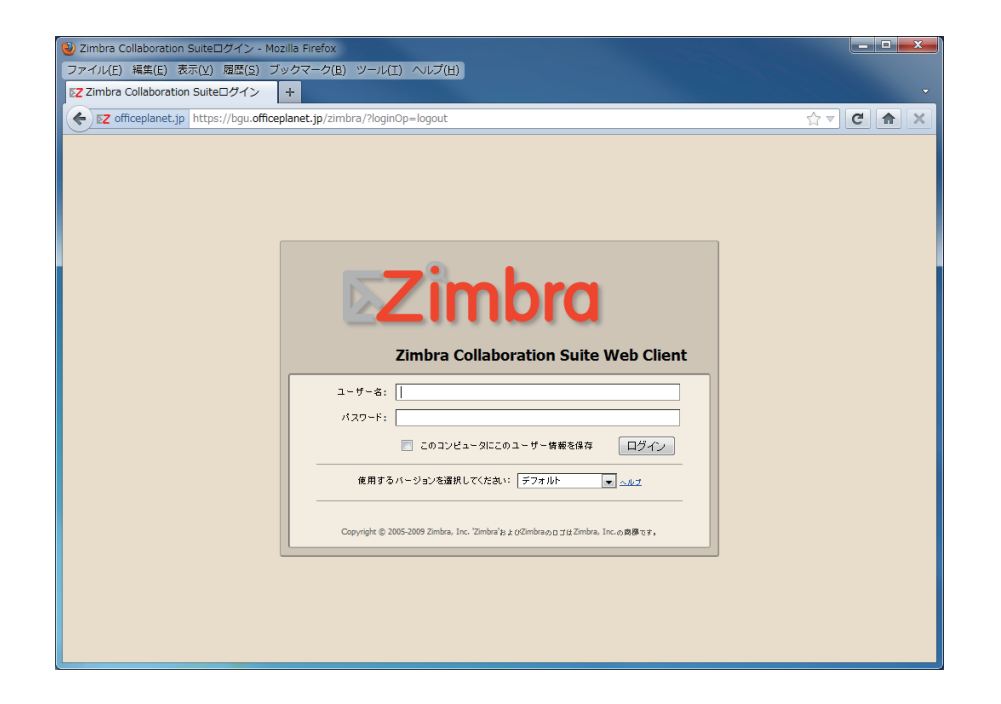

 ブラウザにて、BGU メール (Zimbra) にログインしてください。 BGU メールにアクセスする方法は、イントラネット ポータルページにある「BGU メール」のリンクをクリック するか、以下の URL をブラウザのアドレスバーに入力してください。

## https://bgu.officeplanet.jp/

※ https から始まっていまので、入力する際は注意してください。

 上記のようなログイン画面が表示されたら、ユーザー名(メールアドレスの@マークより前の部分)とメール用 のパスワードを入力し、「ログイン」ボタンをクリックしてください。

※ ログインする際のパスワード等を忘れてしまった場合は、再発行手続きを行ってください。

設定後に、自分自身宛 (xxx@bgu.ac.jp) メールを送信し、転送先に対してメールが到着していることを確認して ください。メールが転送されていない場合は、再度、転送設定を確認してください。

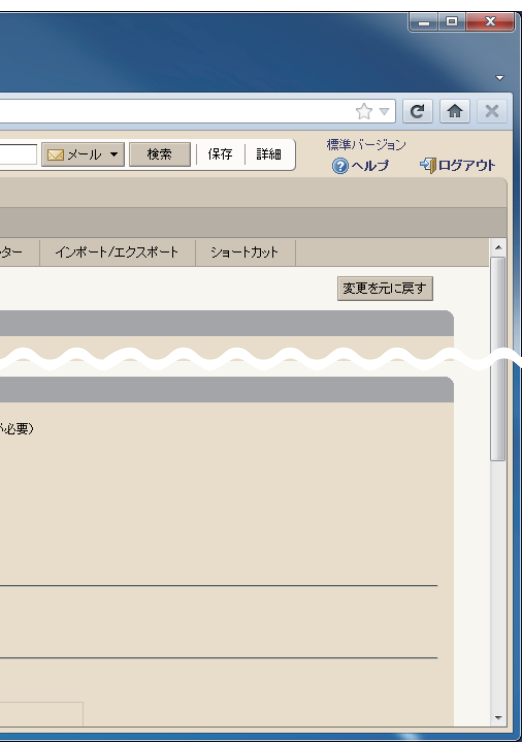

### **2) 転送設定をする**

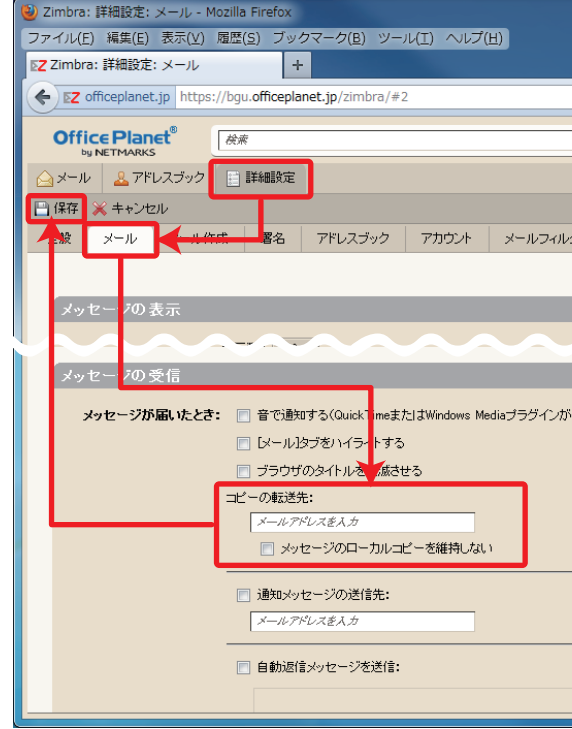

 ログイン後に、「詳細設定」タブ、「メール」タブをクリックします。その後、ページ下部に「メッセージの受信」 セクションがありますので、その部分までページを進めてください。

 「メッセージの受信」セクションには「**コピーの転送先**」というフィールドがありますので、ここに**転送先のメー ルアドレス**を記入します。もし、メールを転送のみ実施し、BGU メール上に残したくない場合は、「メッセージの ローカルコピーを維持しない」にチェックを入れてください。メールは転送後に即時削除されます。

設定したメールアドレスが正しいことを確認した後に、ページ上部の「**保存**」をクリックしてください。

#### **3) 転送状態を確認する**

 「メッセージのローカルコピーを維持しない」をチェックしている場合は必ず転送確認を実施してください。転 送設定が正確に行われていない場合、メールが欠損してしまう場合があります。

#### 以上